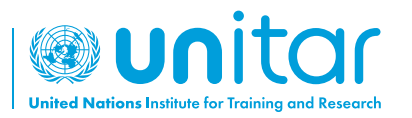

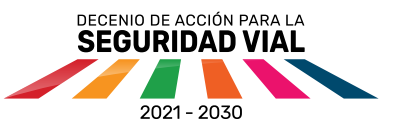

## **Tutorial de acceso a la plataforma de aprendizaje en línea de UNITAR**

**República Dominicana**

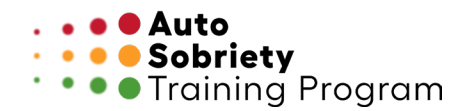

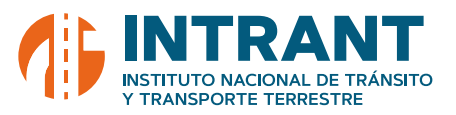

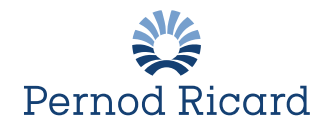

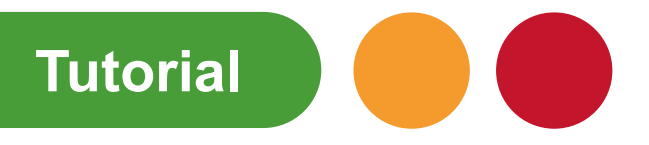

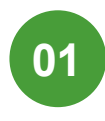

## Entra en https://event.unitar.org/ o escanéa el código QR

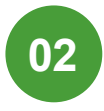

Selecciona "**User Login**"

(Inicio de sesión de usuario) en la página web de UNITAR

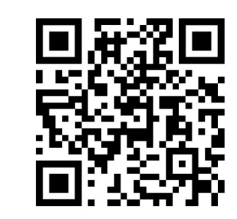

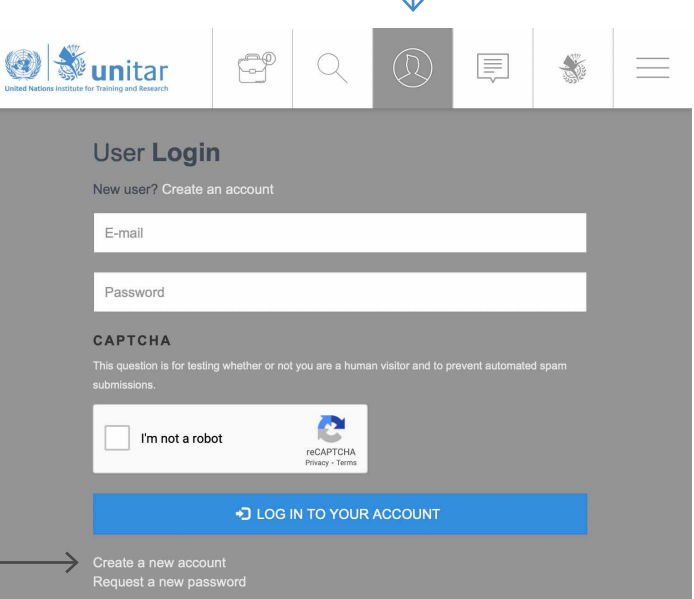

Haz clic en "**Create a new account**" (crea una nueva cuenta). \*Si ya tienes una cuenta, dirígete al **Paso 6 03**

**04**

Ingresa tu información personal

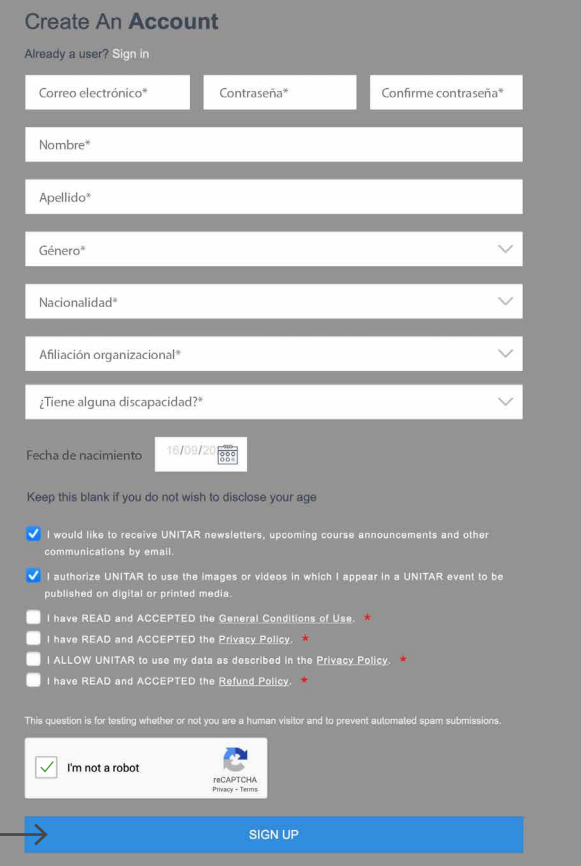

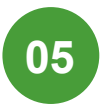

Acepta las condiciones de uso y haz clic en "**Sign up**" (inscribirse)

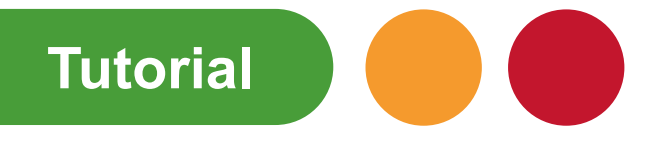

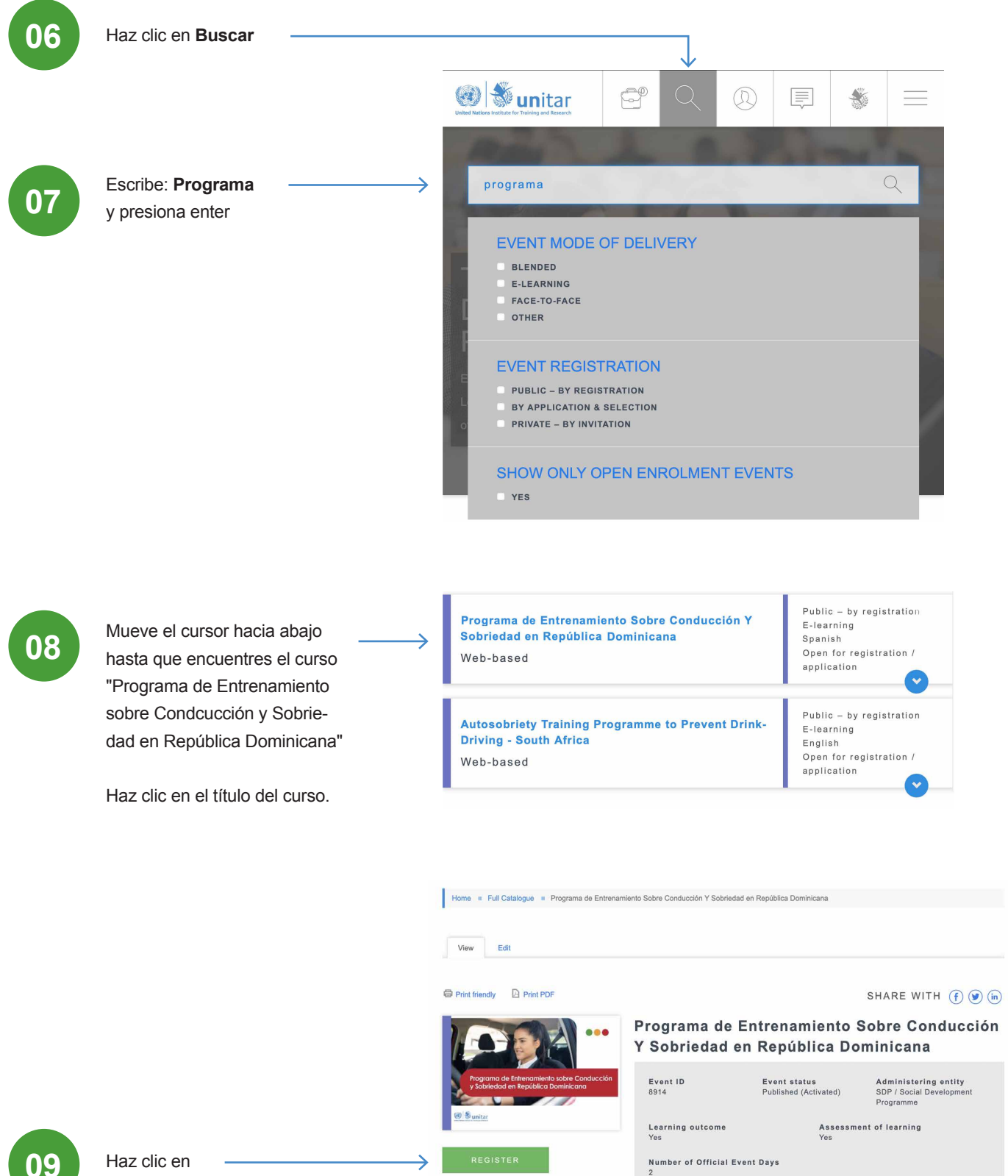

"**Register**" (registrar)

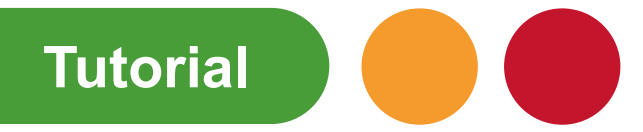

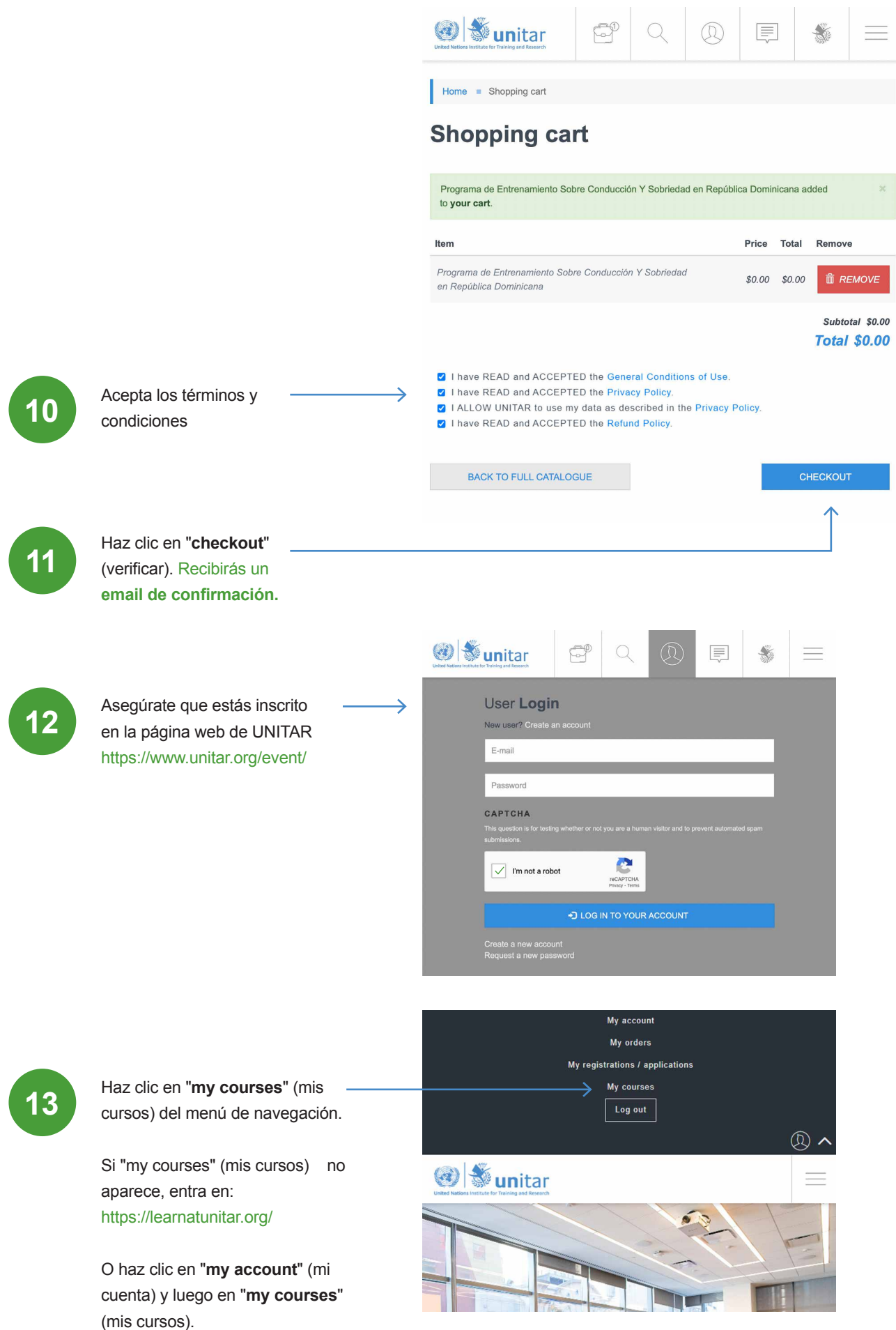

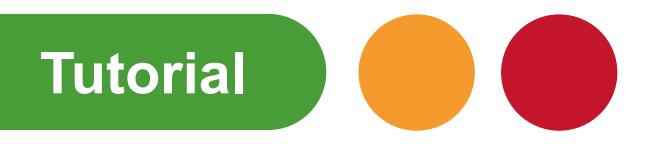

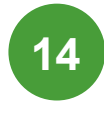

Si ya tienes un usuario creado en nuestra plataforma de aprendizaje, serás redireccionado automáticamente a tu cuenta de usuario. Debes usar tus credenciales de UNITAR para registrarte en el curso.

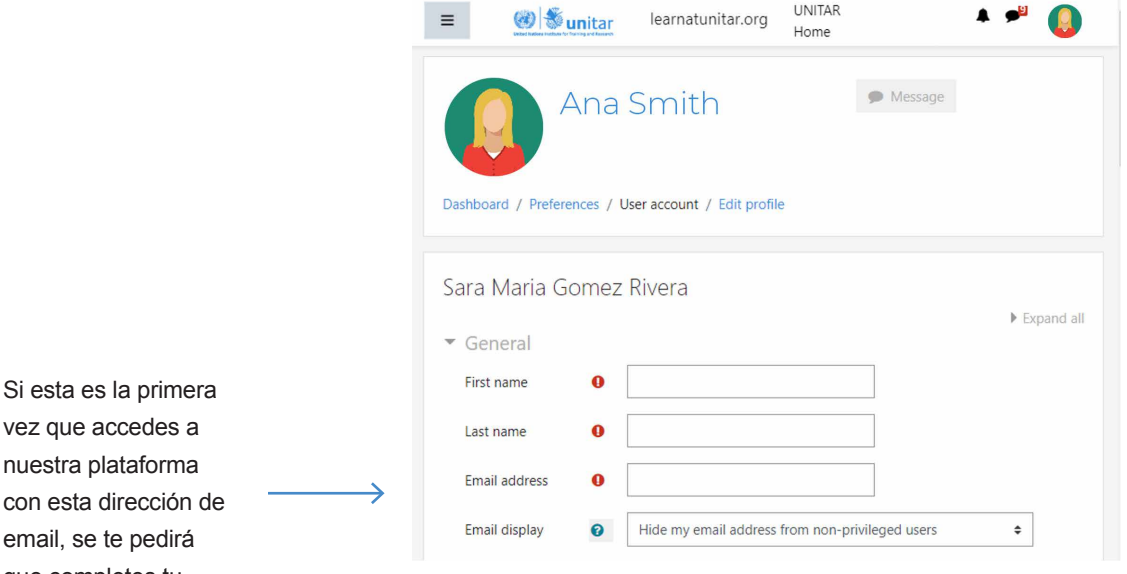

**15**

**16**

## Para completar tu perfil por favor ten en cuenta lo siguiente:

que completes tu perfil de usuario.

Se te pedirá que completes tu usuario: Nombre, apellidos y dirección de email.

Haz clic en "**update profile**" (actualizar usuario)

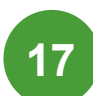

Abre la columna de la izquierda de la plataforma de aprendizaje, haciendo clic en el botón de menú.

Haz clic en "**Site home**" (Inicio).

Recibirás un **correo de confirmación** (podrías necesitar revisar tu bandeja de correos no deseados).

Verifica tu correo y haz clic en el **link de confirmación** incluido en el mensaje.

Haz clic una vez más en "**update profile**" (actualizar usuario).

Ahora estarás registrado en el curso.

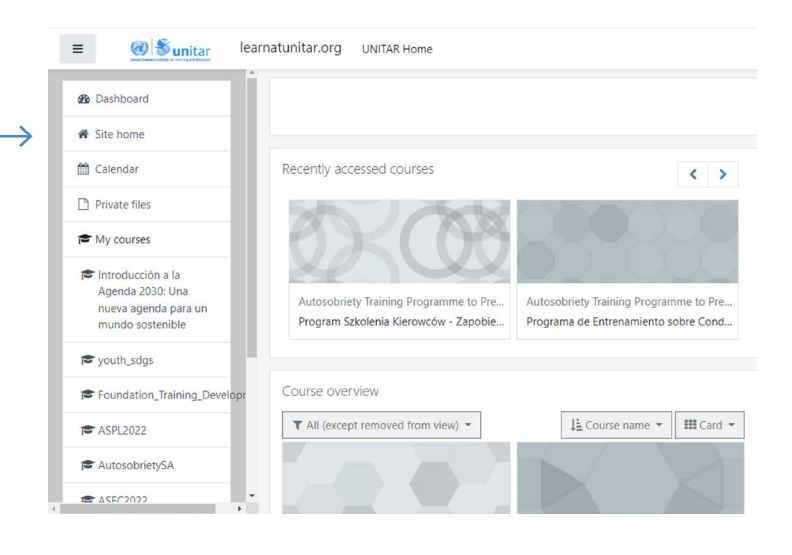

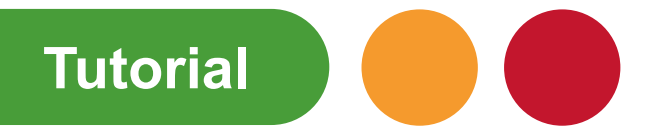

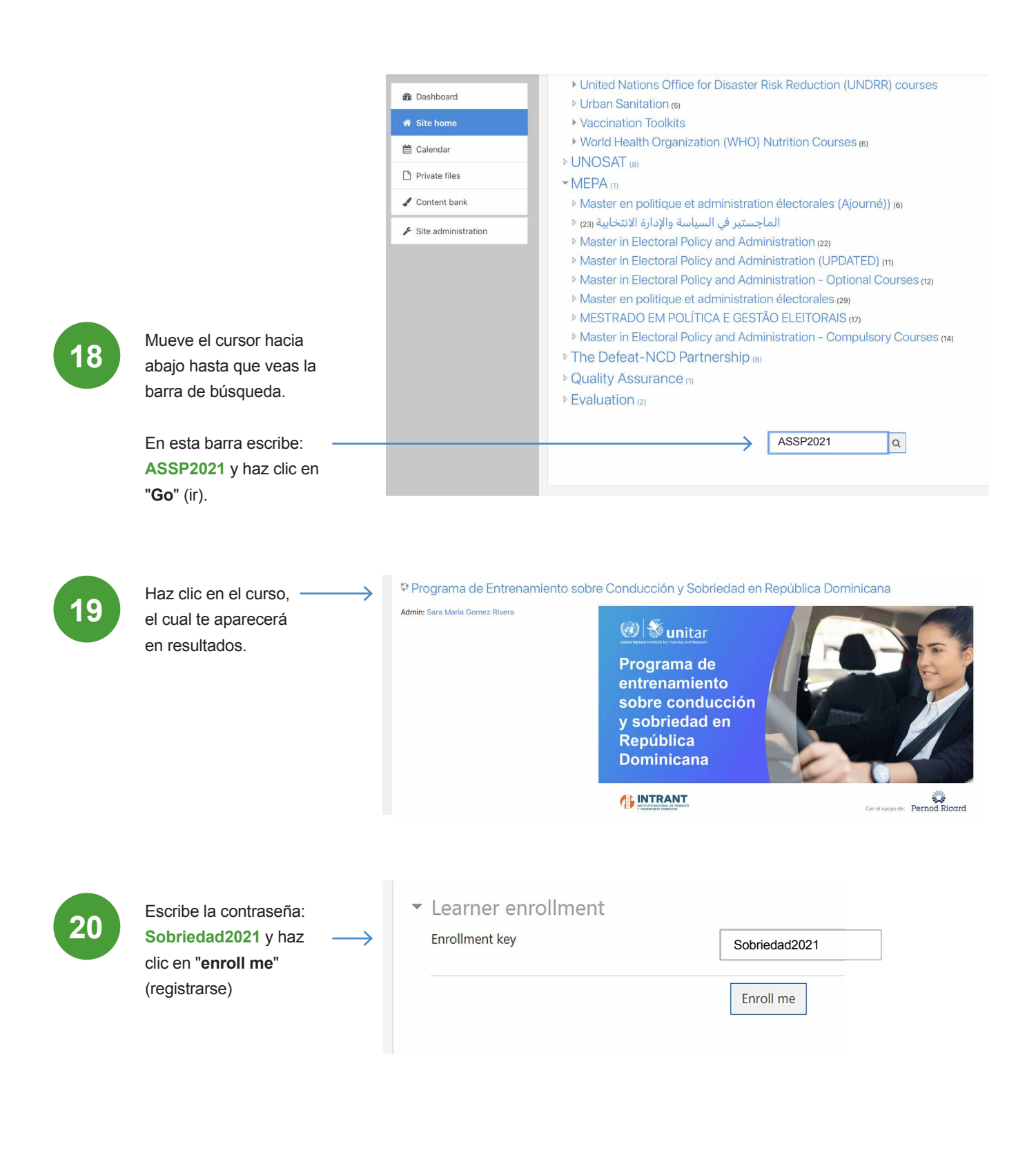

**¡Ya estás listo!** 

Se te redirigirá automáticamente a la página del curso.

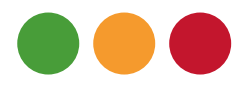

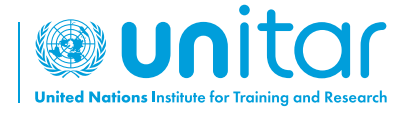

7 bis, Avenue de la Paix CH-1202 Geneva 2, Switzerland

www.unitar.org roadsafety@unitar.org

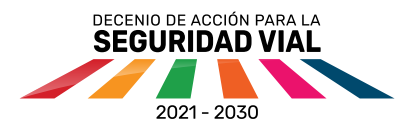

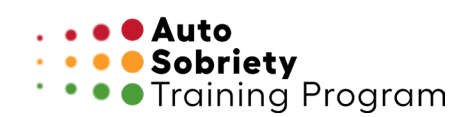

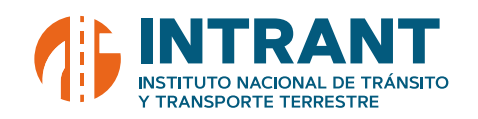

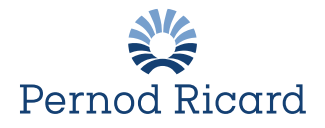